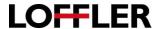

# **Canon ImageRUNNER Advance:** Department Codes; Adding, Enabling, Embedding in the Print Driver and Reporting from the <u>Remote User</u> Interface. (RUI)

| Adding Department ID Codes using the Remote User Interface (RUI)                                                                             |                                                                                                    |  |  |
|----------------------------------------------------------------------------------------------------|----------------------------------------------------------------------------------------------------|--|--|
| Open a browser and enter the IP address of the machine into the URL address field.                                                           | ← → http:// P → →                                                                                                    |  |  |
|                                                                                                    | Example: 10.0.0.01                                                                                                    |  |  |
| 2. Log in as a System Administrator.                                                                                                    | Log In  IR-ADV C5335 / IR-ADV C5335 /  System Manager ID: System Manager PIN: General users can log in without entering a system manager ID and system manager PIN.  Administrator Logn.  Copyright CANON INC. 2015 All Rights Reserved. |  |  |
| A System Manager ID and System PIN number for will lock out when enabling Department ID codes. add a system a System Manager ID and System P | If not prompted to login - follow steps 3 thru 9 to                                                                                                    |  |  |
| <ol> <li>Select Settings/Registration located on the right<br/>side of the screen.</li> </ol>                                                | Settings/Registration                                                                                                    |  |  |
| 4. Select <b>User Management</b> under <b>Management Settings</b> located on the left side of the screen.                                    | Management Settings User Management                                                                                                    |  |  |
| 5. Select System Manager/Contact Person Information Settings.                                                                                | Settings/Registration: Management Settings: User Management  Management Settings: User Management  Authentication Management  System Manager/Contact Person Information Settings  Department ID Management                               |  |  |
| 6. Place a check mark in the box next to Set ID and PIN                                                                                      | System Manager/Contact Person Information Settings  For security purposes, (System Manager PIN) should be set.  These settings cannot be used for device login. However, they may be used for device                                     |  |  |
| 7. Enter a numerical <b>System Manager ID</b> .(up to7 digits)                                                                               | ID/PIN Settings  ✓ Set ID and PIN  System Manager ID: (Max 7 digits)                                                                                                    |  |  |
| 8. Enter a numerical <b>System Manager PIN</b> . (up to digits)                                                                              | System Manager PIN : (Max 7 digits) Confirm : (Max 7 digits)                                                                                                    |  |  |
| <ol><li>Enter the System Manager PIN again to confirm<br/>the digits.</li></ol>                                                              | 1                                                                                                    |  |  |
| Note: The system will automatically close the RI requiring to log back into the device with the new ID and PIN.                              |                                                                                                    |  |  |

### **QUICK GUIDE**

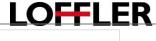

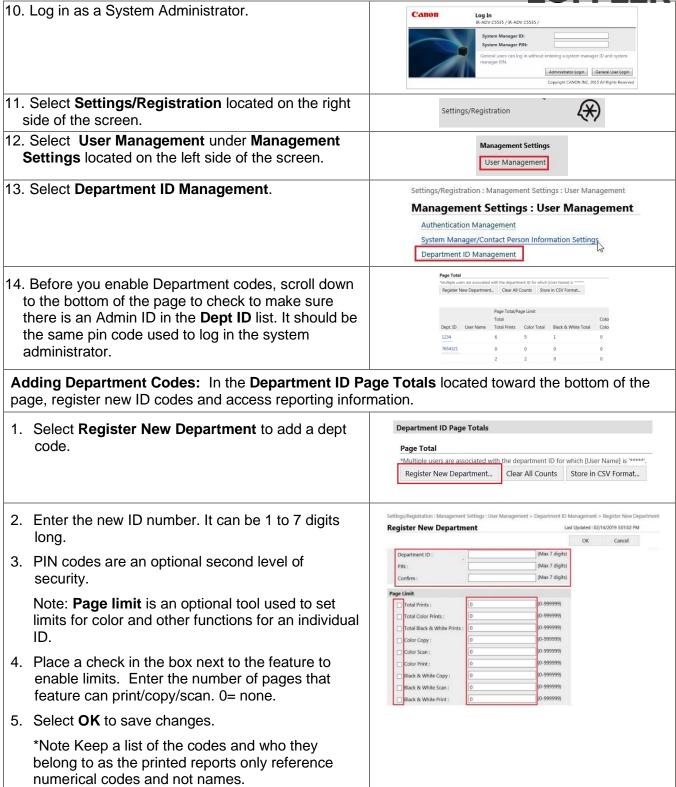

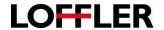

|                   | Enable Department IDs  After registering all the department IDs must enable the feature to use the IDs.                                                                                                    |                                                                                                    |            |  |
|-------------------|----------------------------------------------------------------------------------------------------|----------------------------------------------------------------------------------------------------|------------|--|
| 1.                | In the Department ID Management window, select <b>Edit</b> to access the enable or disable check box for the Dept. ID feature.                                                                                                    | Settings/Registration : Management Settings : User Management > Department ID Management  Department ID Management  Last Updated : 02/14/2019 2:37:11 PM ·  Department ID Management  Department ID Management  Department ID Management  Off |            |  |
| 2.                | Place a check in the box next to <b>the Enable Department ID Management</b> feature to turn on department ID security.                                                                                                    | Edit Department ID Management  For Department ID Management, select [Enable Department ID Management], and click [OK]  City Cancer  Enable Department ID Management                                                                           |            |  |
|                   | Note: Make sure at least one ID code is registered prior to enabling                                                                                                    |                                                                                                    |            |  |
| 3.                | Set the limiting functions as needed.                                                                                                    |                                                                                                    |            |  |
| of t<br>Se<br>tha | the functions: Place a check in the box next to any the functions, Store/Access Files, Fax/InFax, nd/Fax or Other to require a Department ID to use at function. An unchecked box results in anyone can be that function without a Department ID.                                                                                                    | Limit Functions  Select functions other than Copy for which to set Department ID Management. (Not available for Print.)  Limited Functions  ✓ Store/Access Files,  ☐ Send/Fax ✓ Other                                                         | , Fax/l    |  |
| The               | e configurable functions include:                                                                                                    | ☑ Allow Printer Jobs with Unknown IDs                                                                                                    |            |  |
| •                 | Allow Printer Jobs with Unknown IDs Checked means print jobs from users without IDs are allowed. (anyone could print) Unchecked means you must have a valid code to print.                                                                                                    | <ul> <li>✓ Allow Remote Scan Jobs with Unknown IDs</li> <li>✓ Allow Black &amp; White Copy/Print Jobs</li> <li>✓ Allow Black &amp; White Printer Jobs</li> </ul>                                                                              |            |  |
| •                 | Allow Remote Scan Jobs with Unknown IDs Checked means scan jobs from users without IDs are allowed. Unchecked means scan jobs will require an ID to scan. Allow Black and White Copy/Print Jobs Checked means black and white print/copy jobs is allowed without an ID.Unchecked means all print/copy jobs will require an ID to print. Allow Black & White Printer Jobs. Checked: Black and white print jobs are allowed without entering the Department ID and password.Unchecked: The Department ID and password must be entered to allow print jobs. |                                                                                                    |            |  |
| 4.                | Select <b>OK</b> to save and close the <b>Edit Department ID Management</b> window.                                                                                                    | Edit Department ID Management  Last Updated: 02/14/2019 226  For Department ID Management, select [Enable Department ID Management], and click [OK]  Cancel  Enable Department ID Management                                                  | SOM CHOICE |  |
| 5.                | A restart of the device is required to change the state of the department ID feature.                                                                                                    | Restart Device Apply Setting Changes                                                                                                    |            |  |

©2018 Loffler Companies

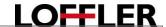

# **Embedding Department IDs in the Print Driver.**

There are two parts to embedding Department IDs in the print driver. The first part is to enable Department IDs at the server level which would create a pop-up window requiring the user to enter their Department ID and optional PIN each time they print.

The second part is optional. In the local user's print driver, embed the user's department ID so it auto populates the Department ID field. In this scenario, the user is only required to add their PIN to print.

 Navigate to the computer's control panel to select **Devices and Printers**. Control Panel

Devices and Printers

Default Programs

Help and Support

Right click on the Canon printer and select Printer Properties.

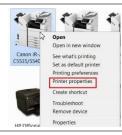

- Select the **Device Settings** tab.
- Select the drop-down menu to open the User Management list and select Department ID Management.

Note: When this is selected, it will cause a Department ID window to open when printing.

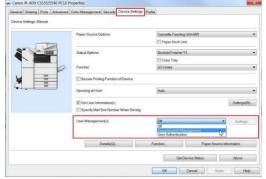

Department ID Management

- Select the **Settings** button which is now available after selecting Department ID Management.
- In the **Settings** button, place check marks and enter Department ID codes as necessary. (see descriptions)
- If you have entered a department code in the Department ID field, click the Verify button to validate the ID.

Note: If the Department ID is entered in the Department ID field, and verified, it will automatically populate the Dept ID field when printing. This is commonly used when enforcing the use of PIN codes. The user only must enter their PIN number to print.

8. Click **OK** when all the necessary check marks have been placed.

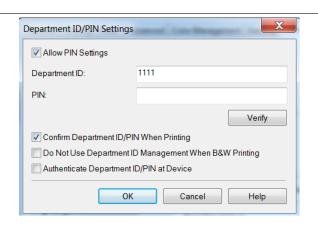

Settings...

User Management(J):

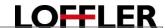

# Options in the Settings button:

- Allow PIN Settings. A check mark at this box means a PIN code will be required in addition to a Department ID code to print.
  - Note: Without the check mark next to the PIN, the Dept ID is the only authentication used to allow printing.
- Confirm Department ID/PIN When Printing. A check at this box means a popup window opens when a user tries to print requiring a department ID code and a PIN if enabled.
- Do Not Use Department ID Management when B&W Printing. A check mark at this box allows anyone to print in black and white without an ID or Code.
- Authenticate Department ID/PIN at Device. A check mark in this box will make a user enter a department ID code to print their documents.

Technical Note<sup>1</sup>: If setting up the print drivers in a server, do not embed department codes. This must be done locally on each computer as each person usually has their own individual code.

Technical Note<sup>2</sup>: Depending on how the network is setup, users may have to delete and re-add locally the print driver once changed added to the server.

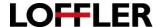

### **Reporting Usage Counts** Access usage data and reporting in **Department ID Page Totals**. 1. Select the link Department ID Settings/Registration: Management Settings: User Management Management link to open the **Department** Management Settings: User Management ID Management window. Authentication Management System Manager/Contact Person Information Settings Department ID Management 2. In the **Department ID Page Totals**, select **Department ID Page Totals** Store in CSV Format to download the usage data to an excel spreadsheet. Page Total Note. Department IDs are listed as an ID \*Multiple users are associated with the department ID for which [User Name] is \*\*\*\*\*\* Store in CSV Format... number. No alpha letters are used. Register New Department... Clear All Counts

### Clearing Usage Counts and Deleting an ID. In the **Department ID Page Totals** there are two options for clearing the usage data. One is to globally clear the data for all IDs and the second is to clear the data for a specific user. Settings/Registration: Management Settings: User Management 1. Open the **Department ID Management** Management Settings: User Management **ID** window. Authentication Management System Manager/Contact Person Information Settings Department ID Management Globally clear for all IDs Clear data for a specific user. Select the Clear All Counts to clear all the Select the **Clear Counts** button that appears at the usage data from all the IDs. end of a specific ID's row to clear the usage data for that specific ID. Department ID Page Totals Department ID Page Totals Page Total "Multiple users are associated with the department ID for which (User Name) is " Register New Department... Clear All Counts Store in CSV Format... Register New Department... Clear All Counts Store in CSV Format... 1-100 V Display Page Total/Page Limit Page Total/Page Limit Total Dept. ID User Name Total Prints Color Total Black & W Dept. ID User Name Total Prints Color Total Black & White 200 0 /200